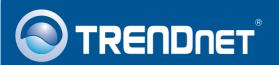

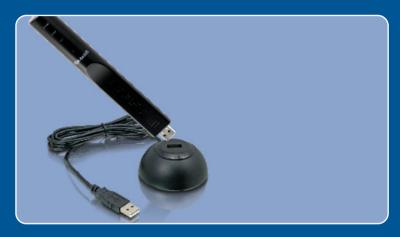

Quick Installation Guide

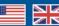

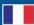

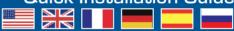

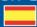

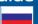

**TEW-645UB** H/W: V1.0R

# **Table of Contents**

| Русский                                                 |   |
|---------------------------------------------------------|---|
| 1. Что нужно сделать в самом начале2. Порядок установки |   |
| 3. Использование беспроводного адаптера                 |   |
| Troubleshooting                                         | - |

# 1. Что нужно сделать в самом начале

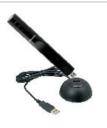

#### Содержимое упаковки

- TEW-645UB
- базе
- CD-ROM-диск с драйвером и утилитой
- Руководство по быстрой установке на нескольких языках

## Системные требования

- Компьютер с портом USB 2.0 или 1.1
- Дисковод CD-ROM
- ЦП: 300 МГц или выше / 800МГц или выше (Windows Vista)
- Память: 256 МБ или более / 512МВ RAM или более (Windows Vista)
- Windows 2000/XP/Vista

## Применение

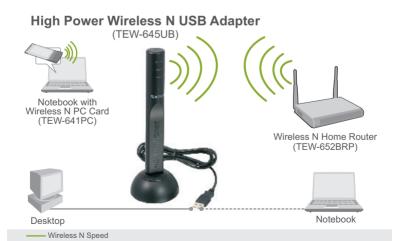

## 2. Порядок установки

**Это важно!** НЕ ПОДКЛЮЧАЙТЕ адаптер USB для беспроводной связи, пока об этом не будет дано указание.

1. Установите **CD-ROM-диск со служебной программой и драйвером** в дисковод CD-ROM компьютера.

**2.** Нажмите **Run Setup.exe** (только для Windows Vista).

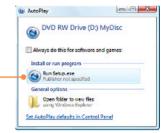

3. Выберите Install Utility.

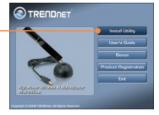

4. Щелкните по кнопке Далее (Next). Следуйте указаниям Мастера InstallShield.

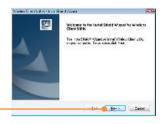

5. Нажмите Все равно установить драйвер (Install this driver software anyway). (Windows Vista)

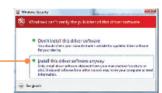

6. Щелкните по кнопке Все равно продолжить (Continue Anyway). (Windows XP).

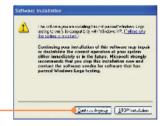

7. Щелкните по кнопке Да (Yes). (Windows 2000).

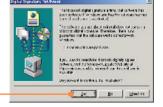

8. Щелкните по кнопке Завершить (Finish).

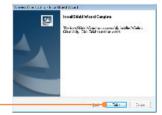

- 9. Подключите устройство TEW-645UB к базе.
- **10.** Присоедините беспроводной адаптер к имеющемуся USB-порту компьютера.

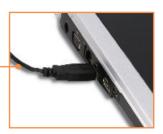

**Примечание:** В Windows XP, перейдите к шагу 12. В Windows 2000, перейдите к шагу 16. В Windows Vista, перейдите к шагу 11.

## **Windows Vista**

**11.** Драйверы установятся автоматически.

### Windows XP

12. Появится Мастер установки нового оборудования. Выберите **Нет** и щелкните по кнопке **Далее** (Next).

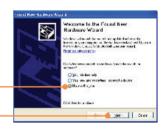

13. Выберите Установить программное обеспечение автоматически (Install the software automatically) и щелкните по кнопке Далее (Next).

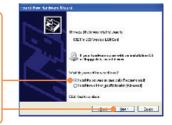

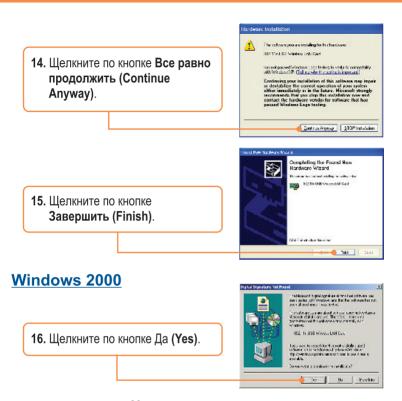

## Установка завершена.

Подробные сведения касательно конфигурации устройства TEW-645UB и дополнительных настроек приведены в руководстве пользователя на компакт-диске, где также содержится необходимый драйвер.

#### Зарегистрируйте свой продукт

Для того, чтобы воспользоваться сервисным обслуживанием и поддержкой на высшем уровне, предлагаем вам зарегистрировать свой продукт в режиме онлайн здесь: www.trendnet.com/register
Благодарим Вас за то, что Вы выбрали TRENDnet

# 3. Использование беспроводного адаптера

#### Windows 2000/XP/Vista

1. В нижнем правом углу экрана двойным щелчком выберите значок wireless client utility (служебная программа беспроводного клиента).

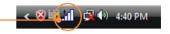

2. Нажмите Site Survey, выберите SSID, соответствующий вашей точке доступа или беспроводному маршрутизатору, а затем нажмите Connect.

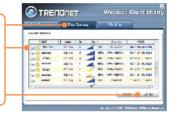

## Настройка беспроводной конфигурации выполнена

Подробнее о конфигурировании устройства TEW-645UB и дополнительных настройках можно узнать в разделе «Поиск и устранение неисправностей» руководства пользователя на CD-ROM-диске или на веб-сайте TRENDnet по адресу http://www.trendnet.com.

#### Зарегистрируйте свой продукт

Для того, чтобы воспользоваться сервисным обслуживанием и поддержкой на высшем уровне, предлагаем вам зарегистрировать свой продукт в режиме онлайн здесь: www.trendnet.com/register
Благодарим Вас за то, что Вы выбрали TRENDnet

# **Troubleshooting**

Q1:I inserted the Utility & Driver CD-ROM into my computer's CD-ROM Drive and the installation menu does not appear automatically. What should I do?

A1: For Windows 2000/XP, if the installation menu does not appear automatically, click **Start**, click **Run**, and type **D:\autorun.exe** where "**D**" in "D:\autorun.exe" is the letter assigned to your CD-ROM Drive, and then press the ENTER key on your keyboard. For Windows Vista, if the installation menu does not appear automatically, click **Start**, click the **Start Search** box, and type **D:\autorun.exe** where "**D**" in "D:\autorun.exe" is the letter assigned to your CD-ROM Drive, and then press the ENTER key on your keyboard.

# Q2: I completed all the steps in the quick installation guide, but my Wireless USB Adapter is not connecting to my access point. What should I do?

A2: First, verify that the Network Name (SSID) matches your wireless router or access point's Network Name (SSID). Second, please check with your network administrator for security key in order to access a secured wireless access point or router. Please refer to the User's Guide for more information regarding wireless network security. Third, check your TCP/IP properties to ensure that Obtain an IP address automatically is selected. Fourth, double-click the Wireless Client Utility icon, click Site Survey and then click Refresh to check and see if there are any available wireless networks listed.

#### Q3: Windows is unable to recognize my hardware. What should I do?

A3: Make sure your computer meets the minimum requirements as specified in Section 1 of this quick installation guide. Also, you must complete the installation of the wireless configuration utility (as described in Section 2) before connecting the Wireless USB Adapter to your computer. Lastly, you may consider moving the Wireless USB Adapter to a different USB port of your computer.

#### Q4: I cannot open the Wireless Client Utility. What should I do?

A4: Access your device manager to make sure the adapter is installed properly. If you see a networking device with a yellow question mark or exclamation point, you will need to reinstall the device and/or the drivers. To access the device manager on Windows 2000/XP, right-click My Computer, click Properties, click the Hardware tab, and then click Device Manager. To access the device manager on Windows Vista, right-click Computer, click Properties and then click Device Manager.

If you still encounter problems or have any questions regarding the TEW-645UB, please refer to the User's Guide included on the Utility & Driver CD-ROM or contact TRENDnet's Technical Support Department.

#### Certifications

This equipment has been tested and found to comply with FCC and CE Rules.

Operation is subject to the following two conditions:

- (1) This device may not cause harmful interference.
- (2) This device must accept any interference received. Including interference that may cause undesired operation.

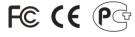

Waste electrical and electronic products must not be disposed of with household waste. Please recycle where facilities exist. Check with you Local Authority or Retailer for recycling advice.

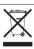

NOTE: THE MANUFACTURER IS NOT RESPONSIBLE FOR ANY RADIO OR TV INTERFERENCE CAUSED BY UNAUTHORIZED MODIFICATIONS TO THIS EQUIPMENT. SUCH MODIFICATIONS COULD VOID THE USER'S AUTHORITY TO OPERATE THE EQUIPMENT.

#### **ADVERTENCIA**

En todos nuestros equipos se mencionan claramente las caracteristicas del adaptador de alimentacón necesario para su funcionamiento. El uso de un adaptador distinto al mencionado puede producir daños fisicos y/o daños al equipo conectado. El adaptador de alimentación debe operar con voltaje y frecuencia de la energia electrica domiciliaria existente en el pais o zona de instalación.

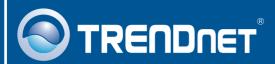

# **Product Warranty Registration**

Please take a moment to register your product online. Go to TRENDnet's website at http://www.trendnet.com/register

# TRENDNET

20675 Manhattan Place Torrance, CA 90501 USA